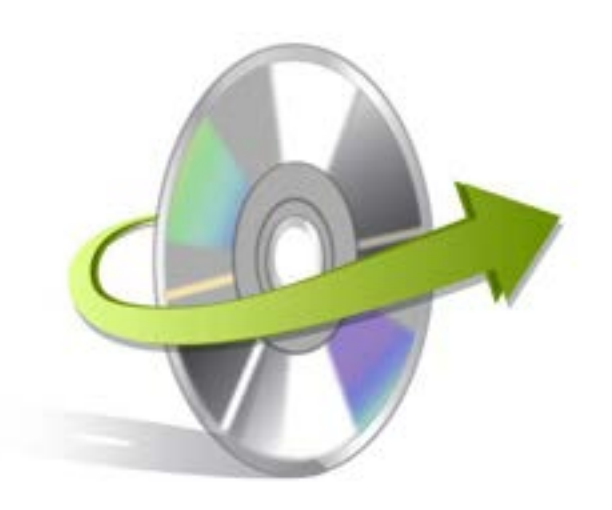

# **Kernel for Paradox Installation/ Un-installation**

# **Install Kernel for Paradox**

After checking your computer with the prescribed system requirements for Kernel for Paradox, you can download and install the software on your computer. You can buy the full version of the software from any one of our authorized resellers – Element5, Asknet and 2CO.

If you want to try using Kernel for Paradox before buying it, you can download the evaluation version from the following link[:http://www.nucleustechnologies.com/Download-Paradox-Database-Repair-](http://www.nucleustechnologies.com/Download-Paradox-Database-Repair-Software.php)[Software.php](http://www.nucleustechnologies.com/Download-Paradox-Database-Repair-Software.php)

Note: You can repair paradox database files saved on your system by using the evaluation version of Kernel for Paradox; however, the repaired file will not be saved until you purchase full version of the software.

After downloading the installer file for Kernel for Paradox, you can install the software by running the file.To install Kernel for Paradox:

- 1. Double-click the Kernel for Paradoxinstaller.
- 2. Follow the on-screen instructions.
	- The **Setup Installation Complete** screen will be displayed.
- 3. Click the **Finish** button to complete the installation.

### **Start Kernel for Paradox**

To start Kernel for Paradox:

#### Click the **Start>All Programs>Kernel for Paradox**

Alternatively, you can launch Kernel for Paradox by double-clicking the shortcut icon available on the desktop and Quick Launch icon.

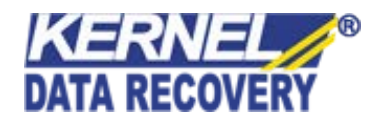

# **Uninstall Kernel for Paradox**

You may need to uninstall and re-installKernel forParadox. To uninstall Kernel for Paradox:

- 1. Click the**Start>All Programs>Kernelfor Paradox>Uninstall Kernelfor Paradox**.A warning message will be displayed.
- 2. Click**Yes**to uninstallKernel forParadox.

Note: Before proceeding to uninstall Kernel for Paradox, you must ensure that the software isnot running.

You can alternatively uninstall Kernel for Paradox from the **Control Panel**by performing the following steps:

- 1. Click the**Start Menu>Control Panel**and then double click the**Add or Remove Programs**icon.
- 2. Select**Kernel for Paradox**and click**Remov**e.A warning message will be displayed.
- 3. Click**Yes**to uninstall Kernelfor Paradox.

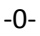

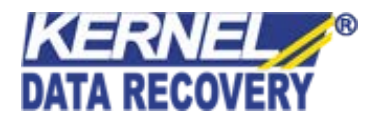